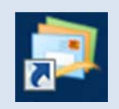

# Windows Live メール受信設定方法

## 2013 年 6 月版

判らない部分やお困りのことがありましたらお気軽にお電話下さい

株式会社ピーシー・ブレイン

TEL:047-311-6677 FAX:047-311-6678

fujii@pcbrain.co.jp

# (1)メールソフトを起動します

普段メールの受信をされるときにお使いのアイコンが左の「Windows Live メール」であることをご確認下さい。 (異なる場合は該当する別のマニュアルをご参照ください)

ダブルクリックでメールソフトを起動します。

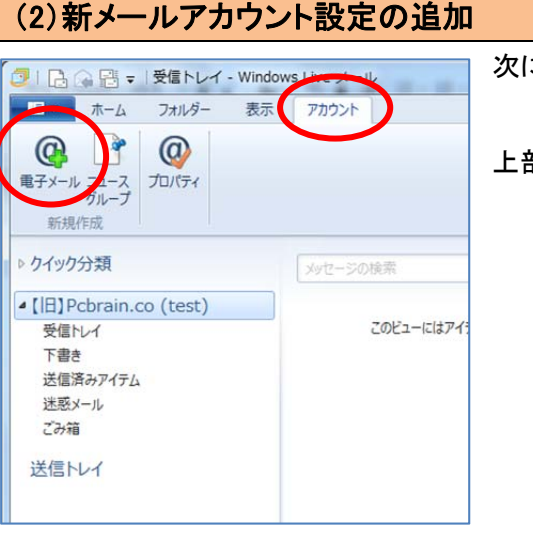

次に新しいサーバーのメール設定を行います

上部「アカウント」タブをクリックし、「電子メール」をクリックします。

# (3)自分の電子メールアカウントを追加する

メールアカウント設定画面が表示されます。以下の通りご入力の上「次へ」ボタンを押してください。

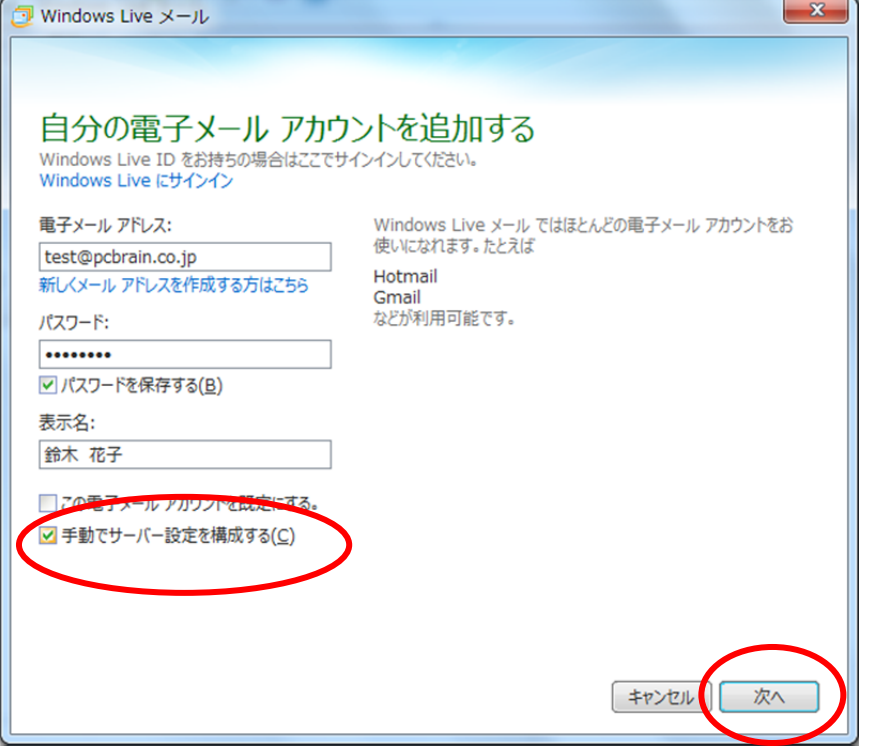

## ●電子メールアドレス

設定するメールアドレスをご入力ください。

#### ●パスワード

メールアカウント一覧に記載のパスワードをご入力下さい。

#### ●表示名

メールの送信者として表示される名前をご入力ください。

●最下部「手動でサーバー設定を構成する」に必ずチェックを入れてください。

## (4)サーバー設定を構成

サーバー設定の入力画面が表示されます。

お手元の「ユーザーサポート情報」「メールアカウント一覧」に記載されている内容を元に、「受信メールサーバー/送信メ ールサーバー」それぞれの内容を入力し、「次へ」ボタンをクリックします。

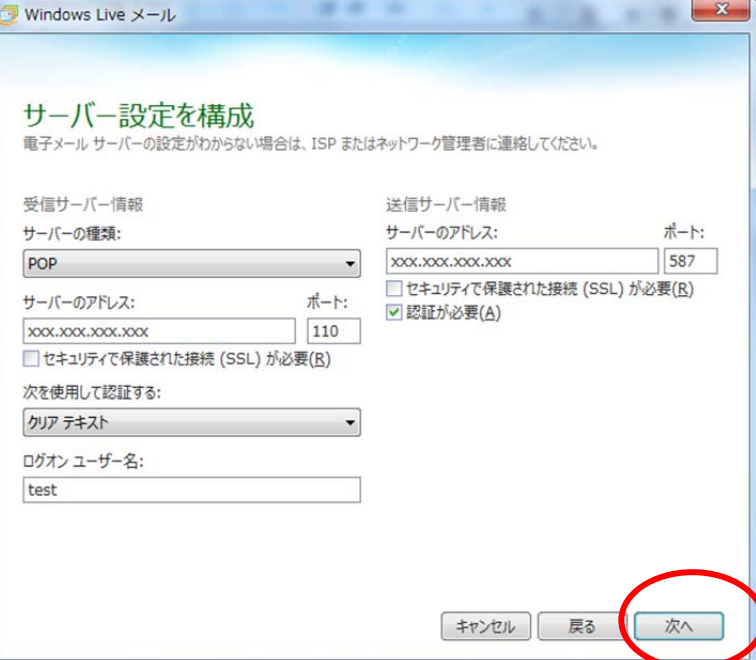

# ■受信サーバー情報(左側)

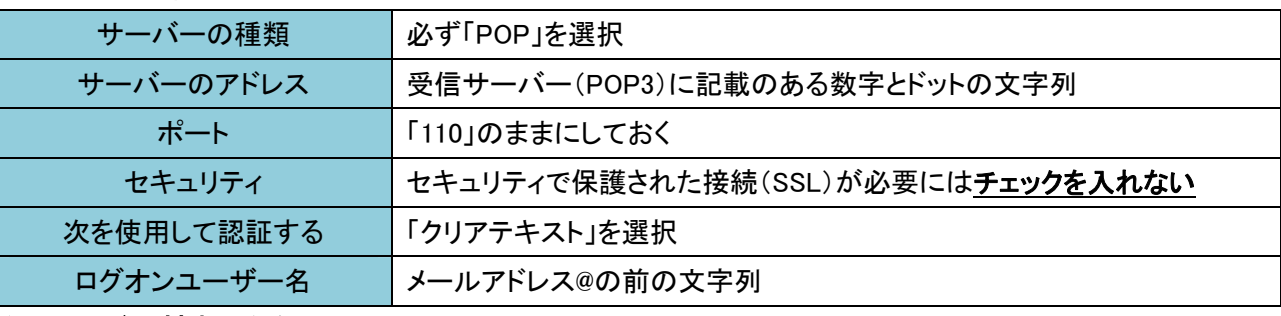

I

## ■送信サーバー情報(右側)

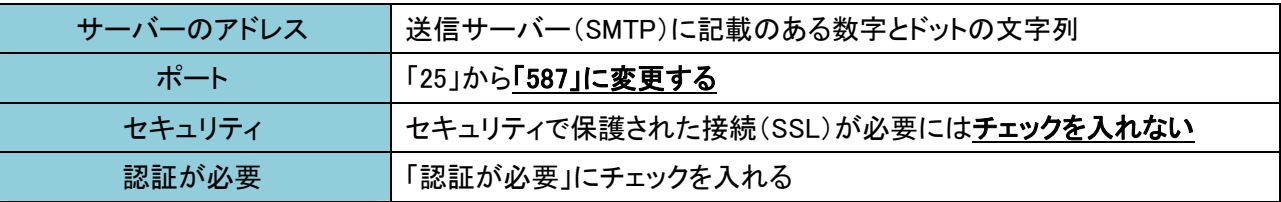

## (5)設定完了

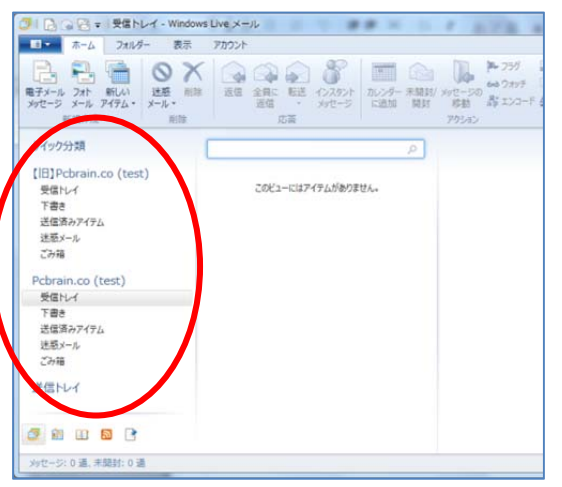

完了画面が表示されますので「完了」ボタンをクリックし設定画面を閉じ ます。

以上でメールソフトの設定は完了です。